## **Google 協作平台(個人網頁)操作說明**

2021/10

1. 使用 Chrome 瀏覽器登入教育雲**@go.edu.tw**,點入右上角 ::: 選「**協作平台**」。

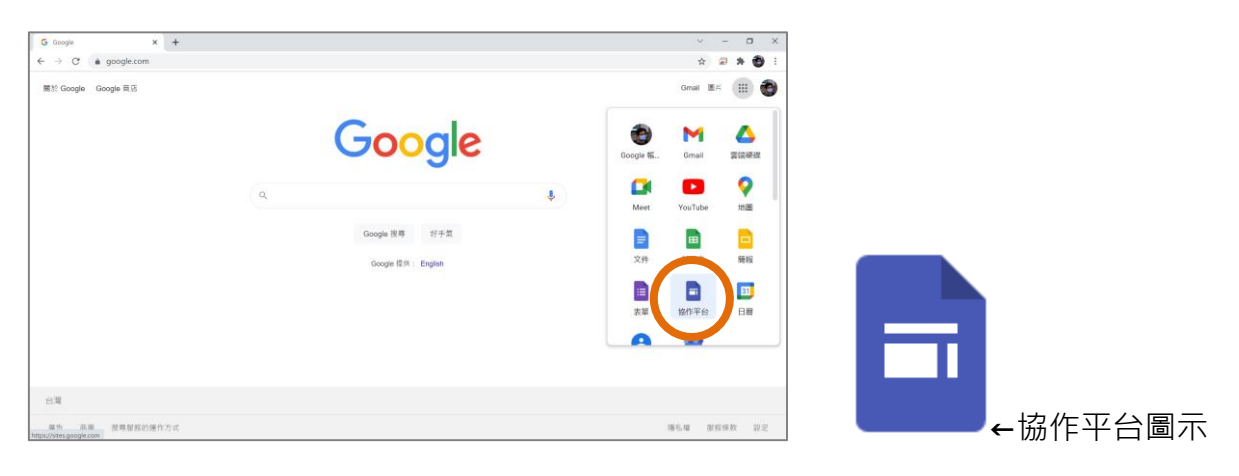

2. 開始建立新網站:**+空白** 或 選擇**範本**(**範本庫**裡還有更多,以下使用「**社團**」為例):

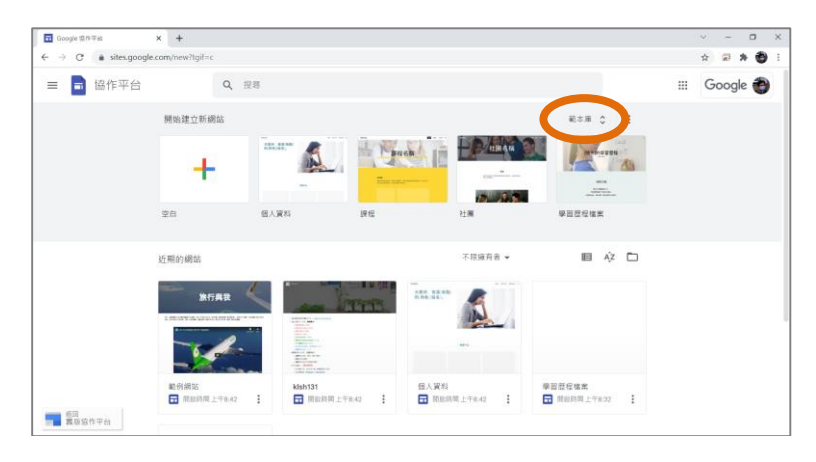

3. **頁面**:編輯網站架構(一頁式或多頁式),**+**可以新增**頁面**或**連結**。

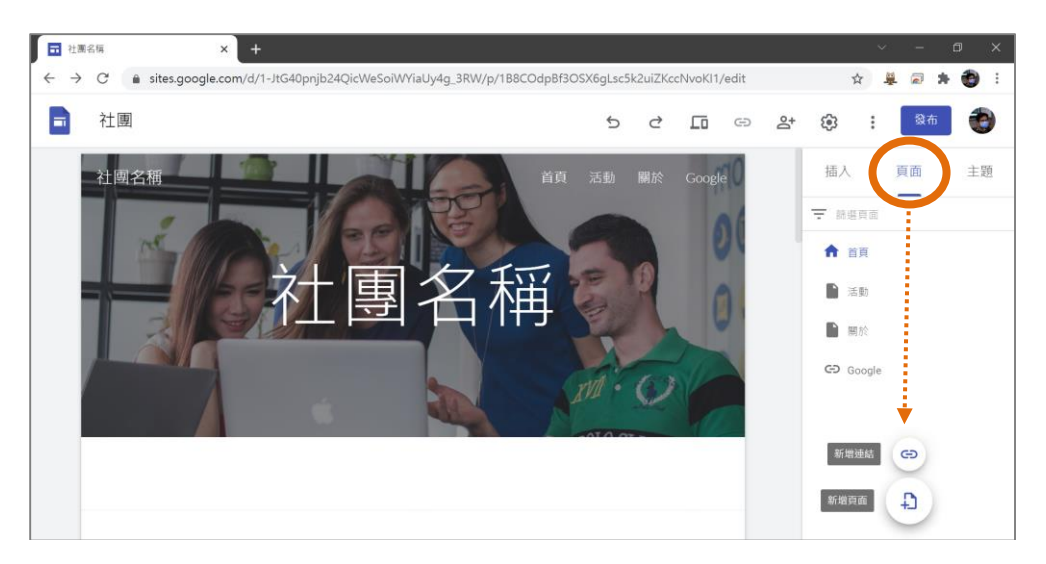

4. **插入**:編輯網頁內容(版面配置、文字方塊、圖片、YouTube)。

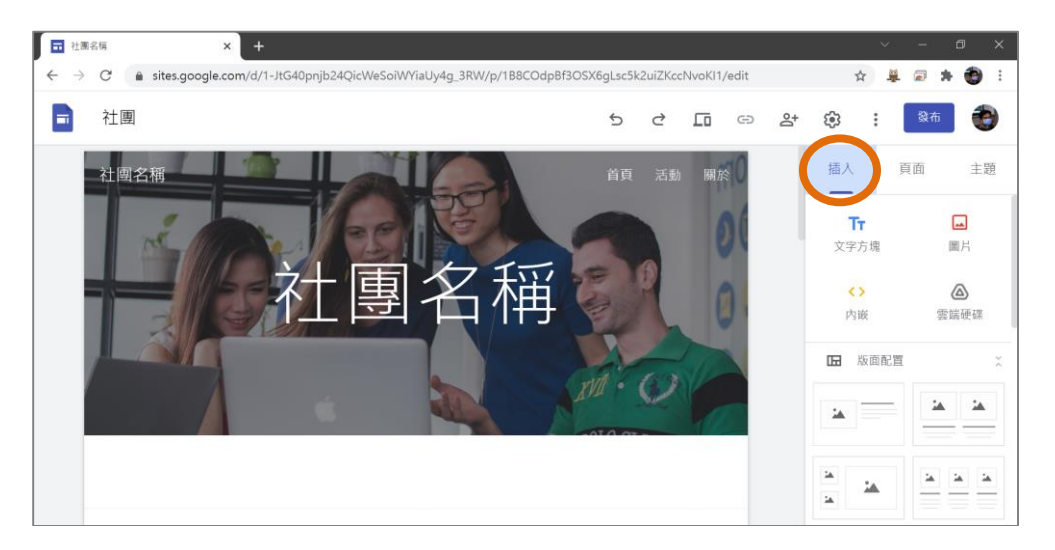

5. **發布**:設定**網址**(**https://sites.google.com/go.edu.tw/?**),所有人可以查看網站(**公開**)。

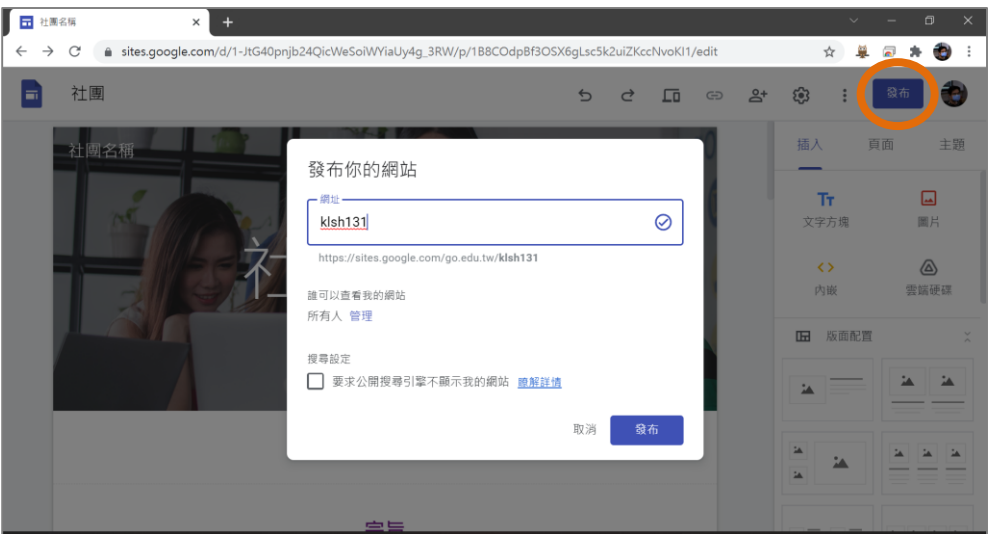

6. 網站連結: https://sites.google.com/go.edu.tw/?, 最後面的 /首頁(亂碼)可以省略。

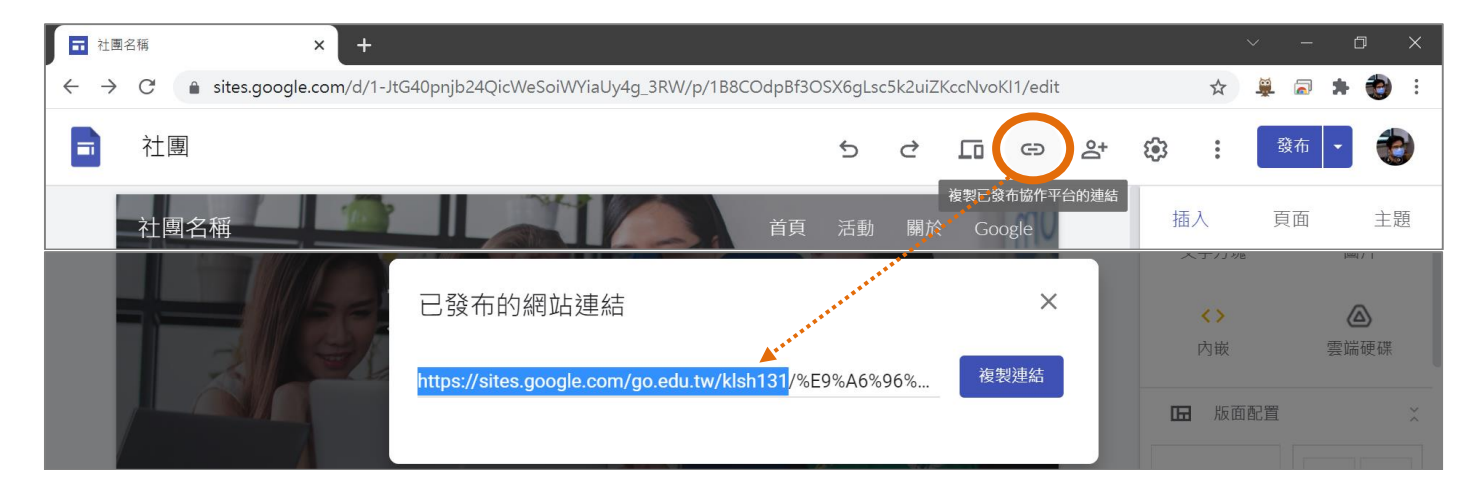